# **Excelsior AS 中文操作及故障排除**

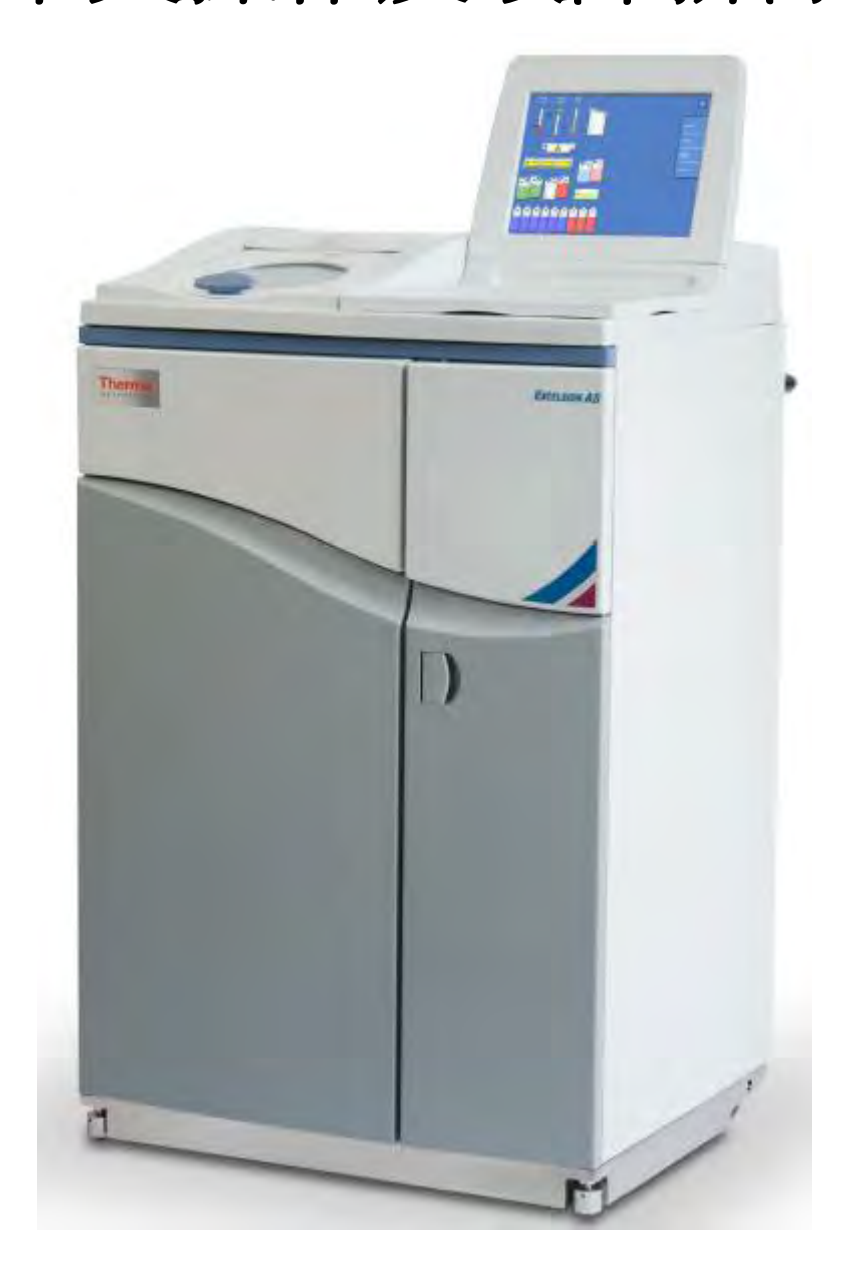

 **廠商:長益科儀有限公司 電話:(06)336 - 3266** ÞФ.  $0.0$ redia e

**Excelsior AS 中文操作及故障排除** 1-20

# **Excelsior AS 中文操作及故障排除**

## **一般操作步驟**

1. 打開主要電源  $(\alpha \times \beta)$ 家人電源主機處), 需在  $I/O$  的  $I(ON)$  處, 再行開啟 不斷電系統電源 (位於機器下方門內的右上方), 需打開至 I/O 的 I (ON)處, 再將不斷電開關後方的黑色按鈕往上壓啟動臘缸加熱,完成開機動作。\*主電 源處不斷電系統電源需 24H 開啟。

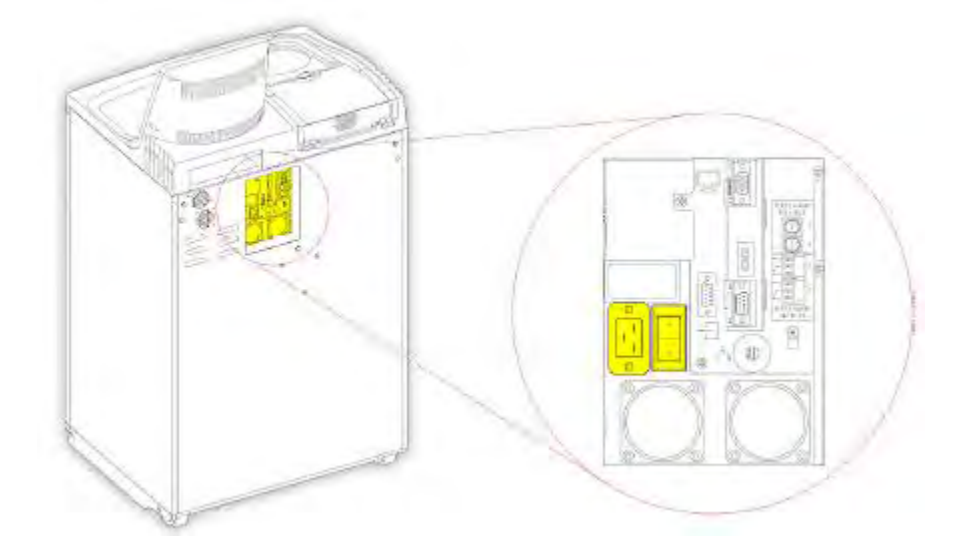

主要電源

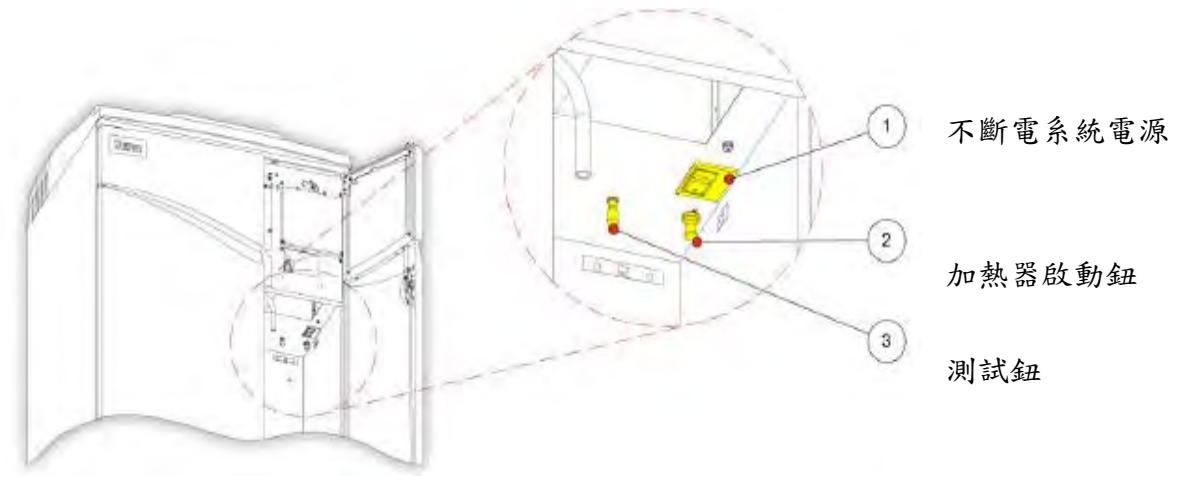

2. 機器會出現 Language Select 螢幕,此時按下"English",接著按 "Ok"鍵, 完成平時待機主畫面。

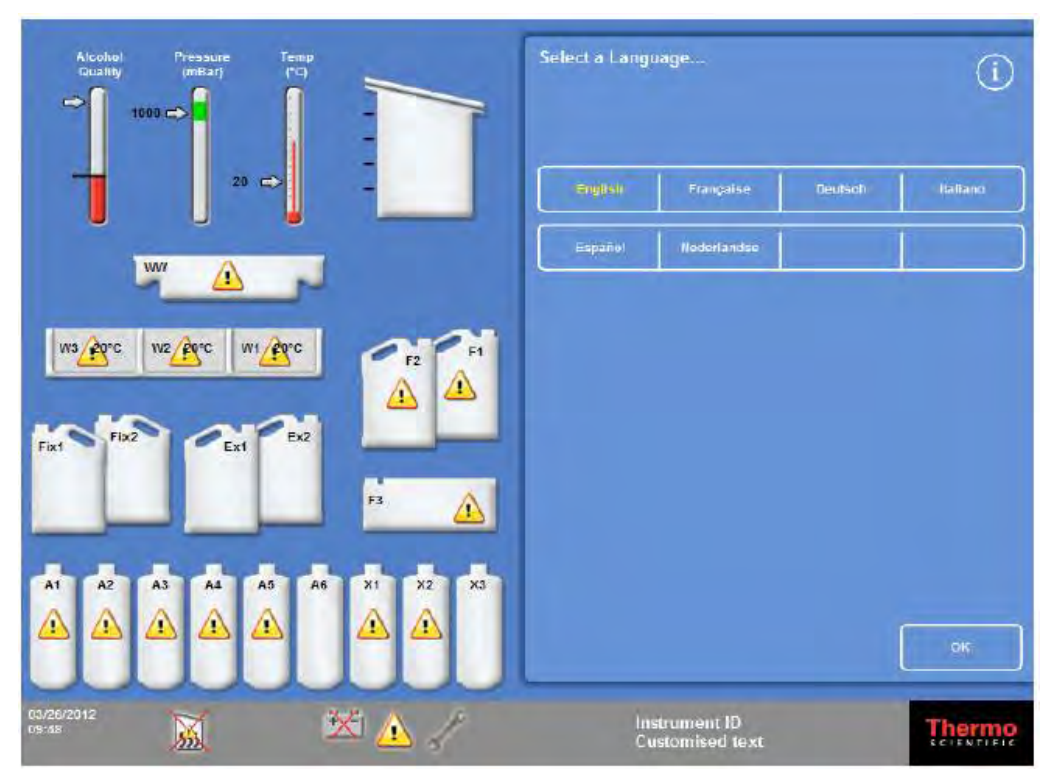

3. 機器此時在 "Main Menu" 主目錄下,且螢幕上面顯示反應槽與各部位藥水槽的 狀況,  $(6)$ : Fix 1.2 為福馬林第1、2缸, A1~A6 為酒精, X1~X3 為二甲苯, W1~W3為石蠟缸,F1~F3為清洗缸)並且各部位的狀況均以即時的反應在平面 螢幕上。

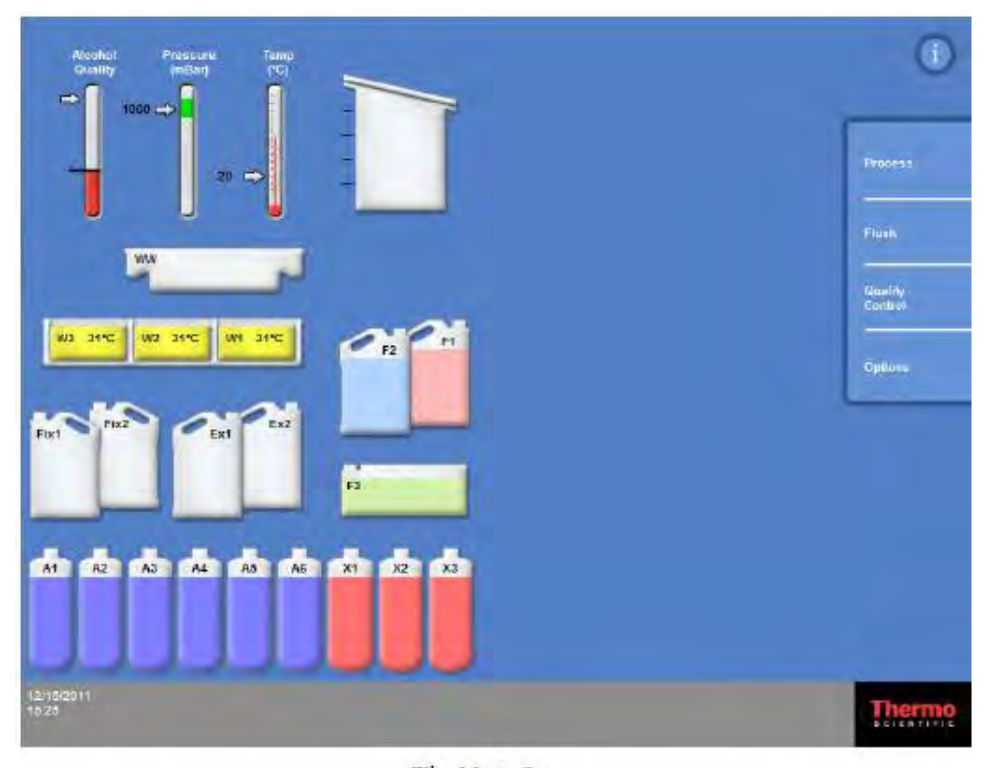

**Excelsior AS 中文操作及故障排除** 3-20

- 4. 在目視檢查螢幕上機器的狀態已完成就緒之後,即各個藥水缸的圖示並無出現 的情況。
- 5. 打開反應槽外蓋,放入檢體掛籃。反應槽設定頁面將呈現如右下圖。 (或由 Main Screen >按"Process"鍵。進入反應槽設定頁面)

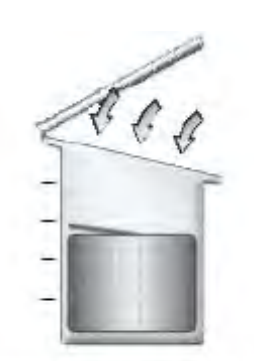

Chamber open, downdraft fan on

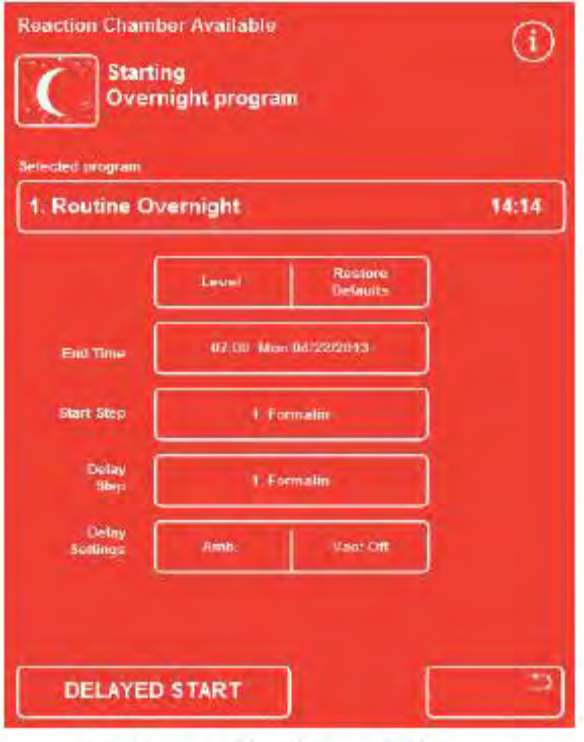

The Reaction Chamber available screen

6. 在關閉外蓋之後,在螢幕按下"Level"鍵,選取欲執行的檢體量(可分為 Level 1,Level 2,Level 3 及 Random)。也可將"Level"鍵取消顯示,電腦程式會設 定成 Random 全部,將把藥水充滿反應槽。

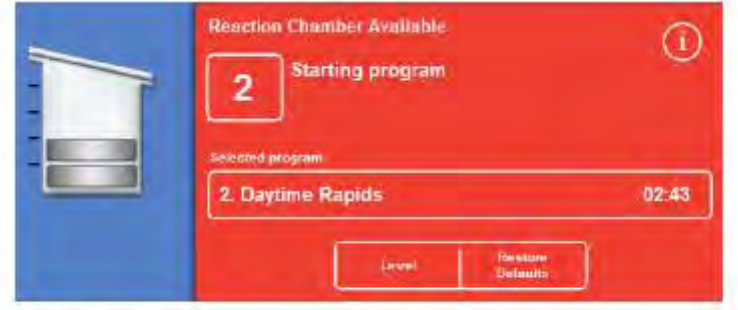

Using the Level button; two levels of baskets have been selected

7. 確定螢幕中顯示為正確的處理程式: 起始步驟"Start step"和終止時間"End Time"正確; 若選用延遲啟動模式,則請確認延遲啟動設定"Delay Setting"和 延遲步驟"Delay Step"正確。 確認之後,選擇"Immediate Start" 或 "Delayed Start"啟動程式。

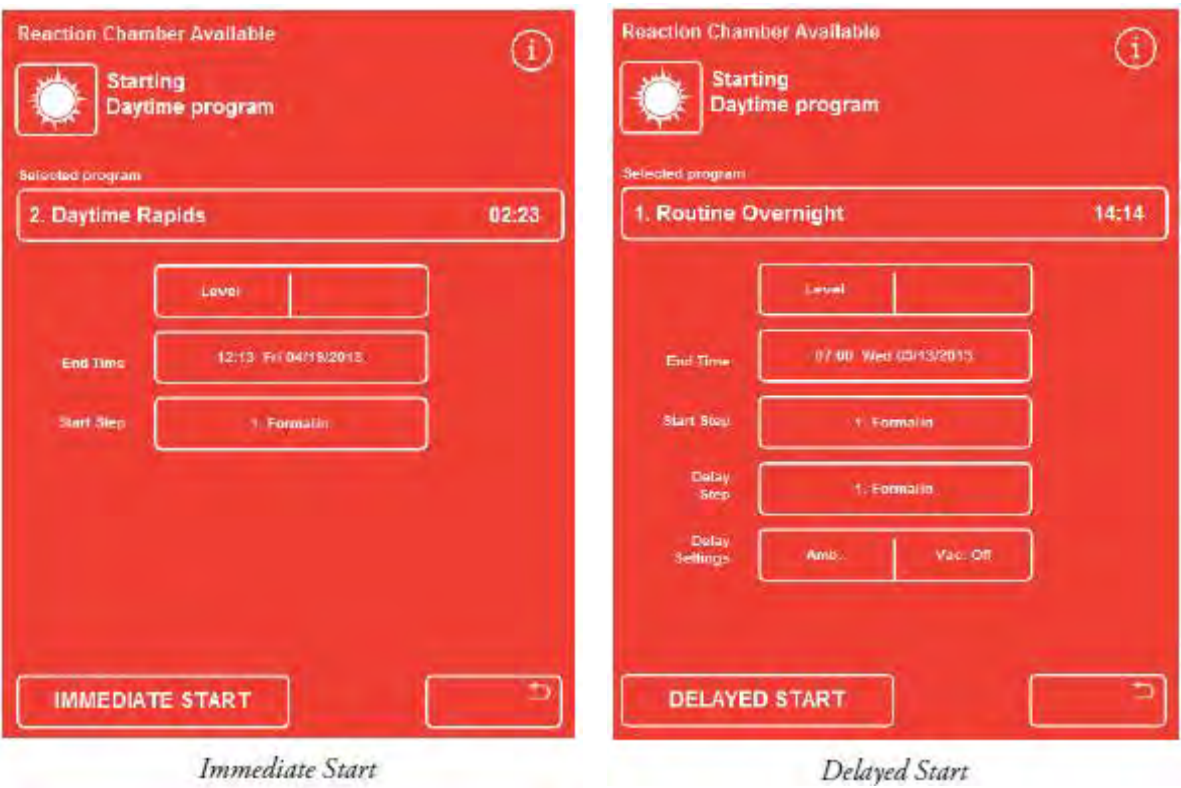

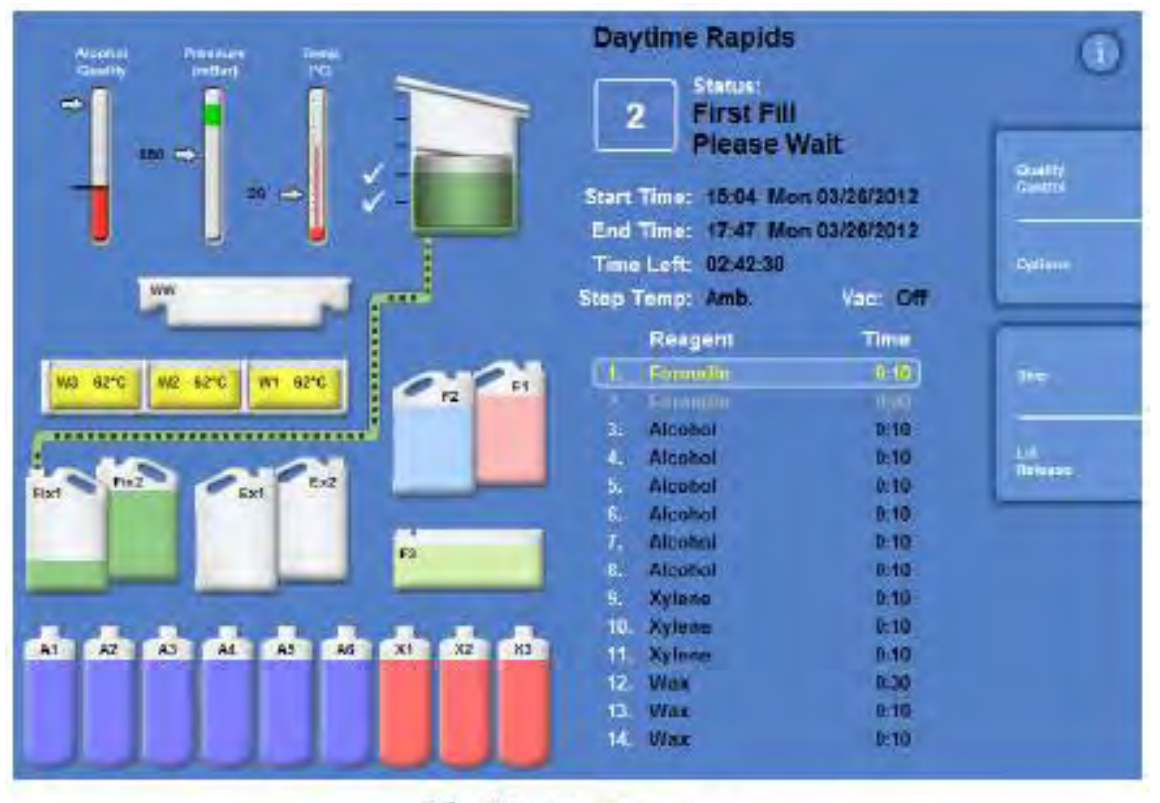

The Monitoring screen

8. 程式執行的狀態都會顯示在螢幕上,直到完成為止。如果藥水使用次數已超過 預先設定次數,機器不會讓程式執行,直到進入"Quality Control"內按下"NEW" 鍵重置藥水使用次數。同樣,若有機器設備有其他問題,程式也不會執行。

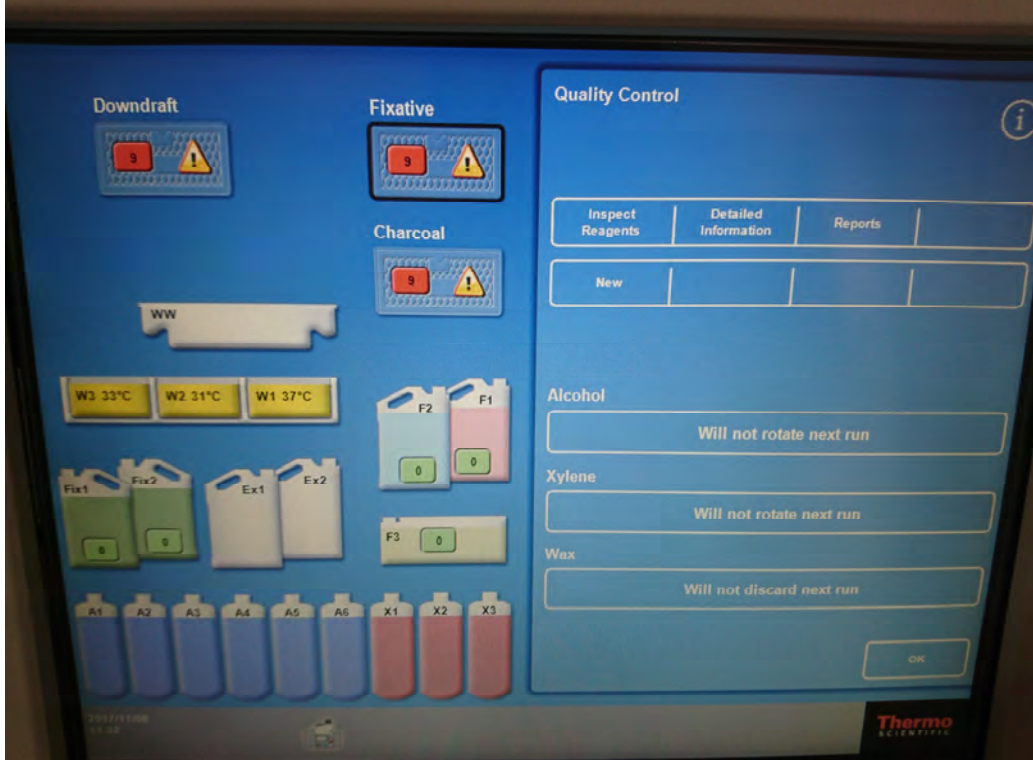

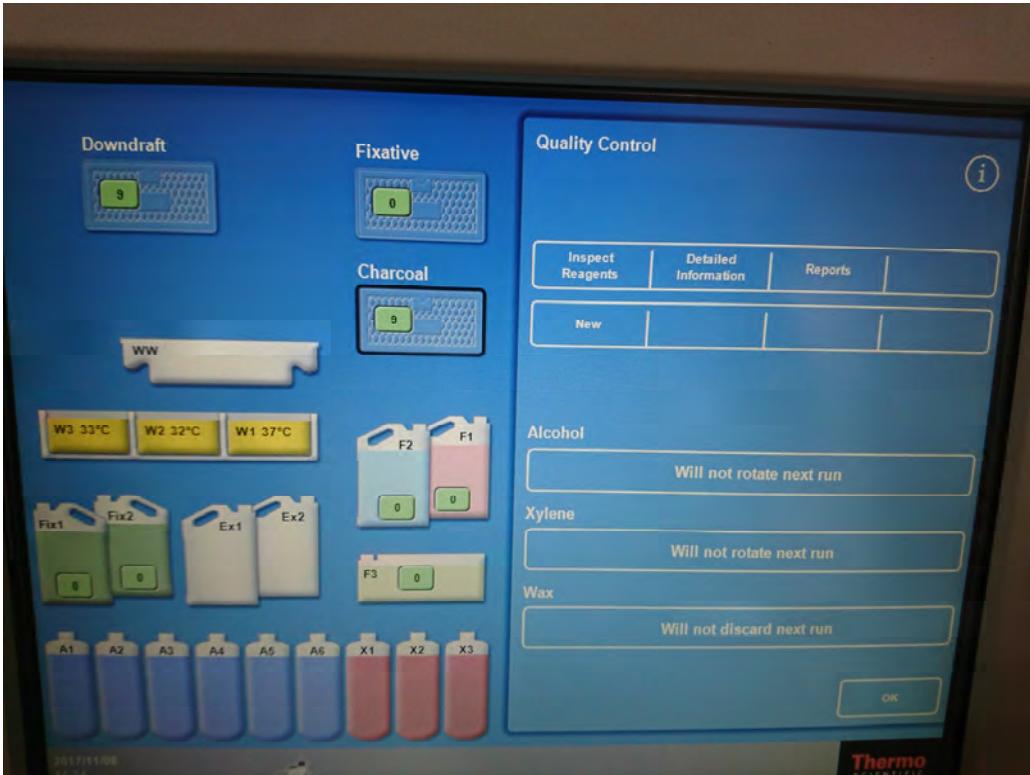

**Excelsior AS 中文操作及故障排除** 6-20

**脫水處理中途添加包埋盒操作步驟:本機設定只能在固定步驟中(福馬林)添加組 織樣本。** 

1. 按下"Stop"(先將程式暫時停止倒數計時)

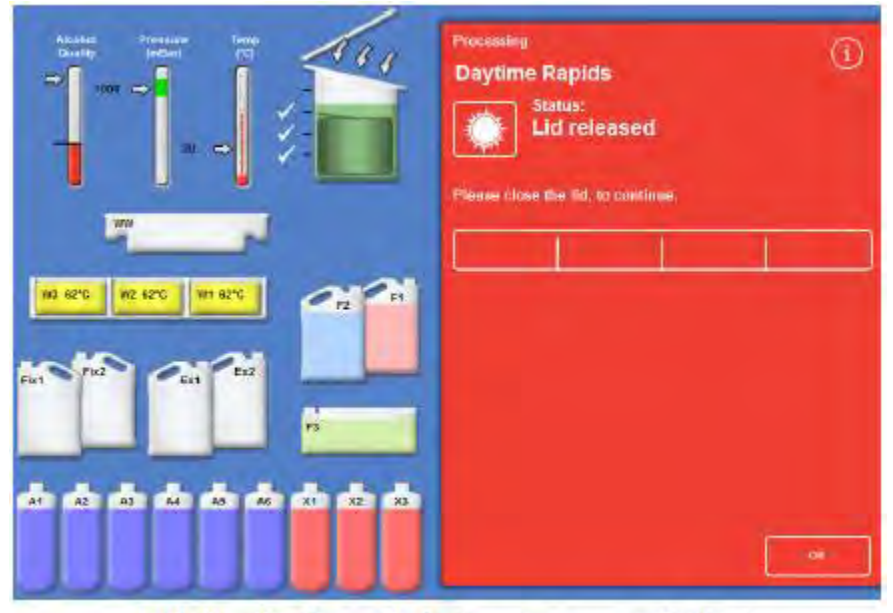

Lid released and opened, the Processing screen is displayed

- 2. 打開處理槽上蓋,放入包埋盒並關閉上蓋
- 3. 繼續進行脫水處理時,按下"Restart"即可。藥水即重新倒數計時啟動程式。

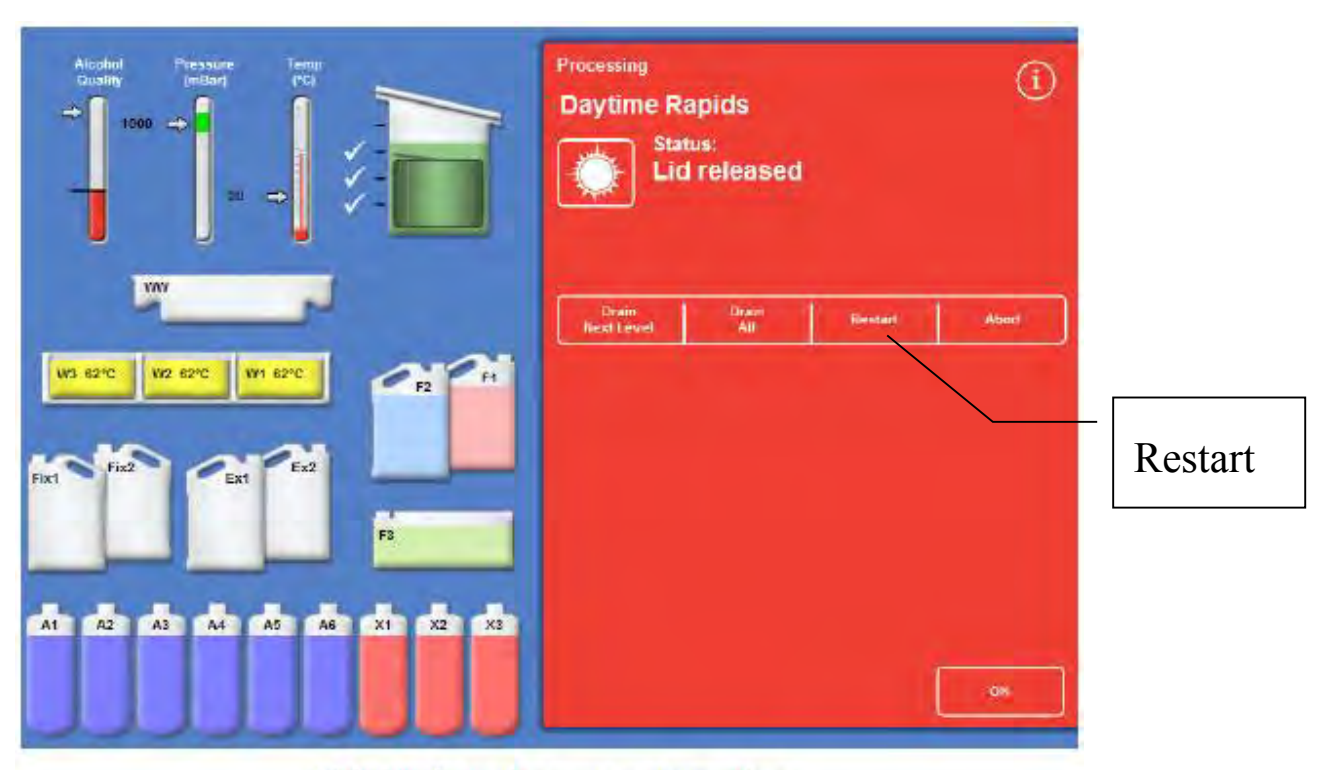

Lid closed, ready to restart processing

## **中途停止程式執行:**

程式停止執行:

- 1. 按下 STOP 鍵。 將出現下列幾項選項:
- 2. 反應槽排入下一層藥水(Drain Next Level): 可以選按"Stop Drain"停止排入 藥水。
- 3. 反應槽排入全部藥水(Drain All)
- 4. 重新啟動程式(Restart or Refill & Restart):繼續執行程式不做任何改變。
- 5. 放棄執行中的程式(Abort):取消執行中的程式,退回一開始待機狀態。

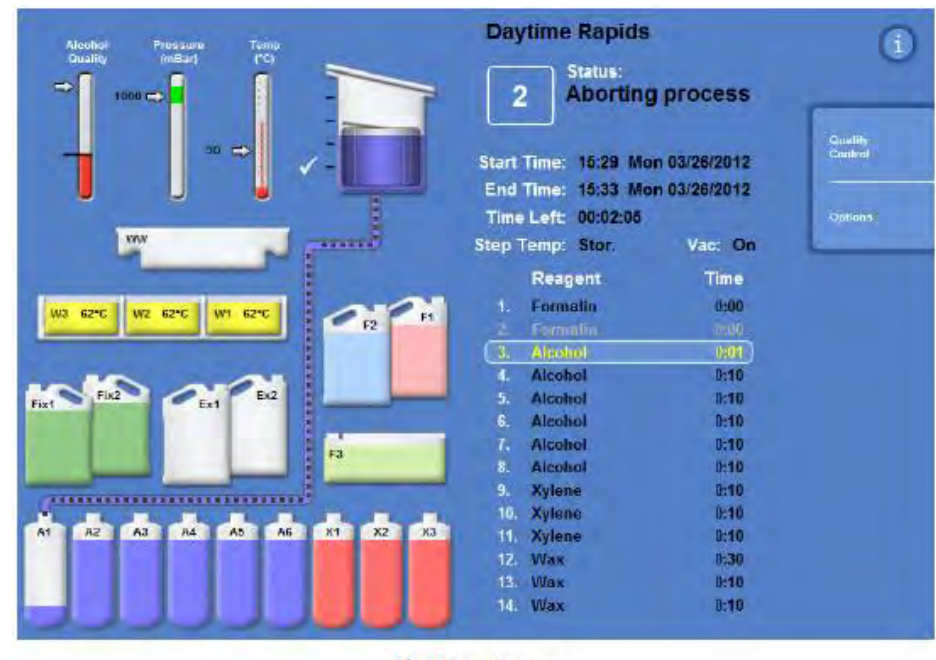

**Aborting** process

## **更改終止時間:**

1. 在反應槽設定頁面下,選按"End Time"。將顯示終止時間更改頁面。

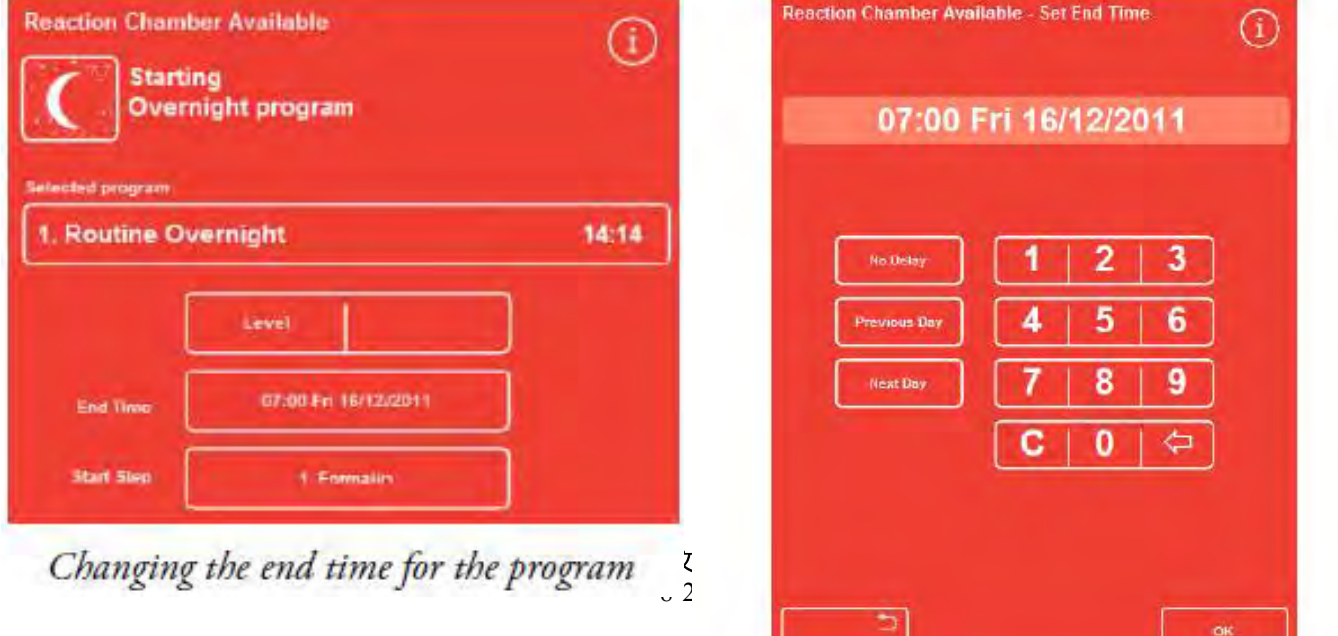

The Reaction Chamber Available - Set End Time screen

2. 使用螢幕上的數目鍵作時間的設定。

3. 按下 ok 鍵, 儲存設定。

**4. 若要恢復原來設定,選按"Restore Defaults"。**  更改起始藥水步驟:

1. 在反應槽設定頁面下,選按"Start Step"並調整。可更改起始藥水步驟位置。

**2. 若要恢復原來設定,選按"Restore Defaults"。** 

- 3. 若要儲存並啟動設定,選按"Immediate Start"。
- 更改延遲啟動溫度設定:

 在延遲狀態之下,原始設定溫度為室溫(沒啟動真空狀態下)。延遲狀態時溫度 可以設定為 1-55℃或室溫。但本機器無法做冷卻動作。

1. 在反應槽設定頁面下,選按"Delay Settings"的溫度選項。即會出現數字盤, 選定需要設定溫度。

更改延遲啟動真空設定:

- 1. 在反應槽設定頁面下,選按"Delay Settings"的真空選項。
- 2. Vac: off 關閉真空; Vac: on 開啟真空; Vac: Cycle 反應槽壓力會每 15 分鐘, 由正常壓力降到真空狀態,再回復正常壓力。

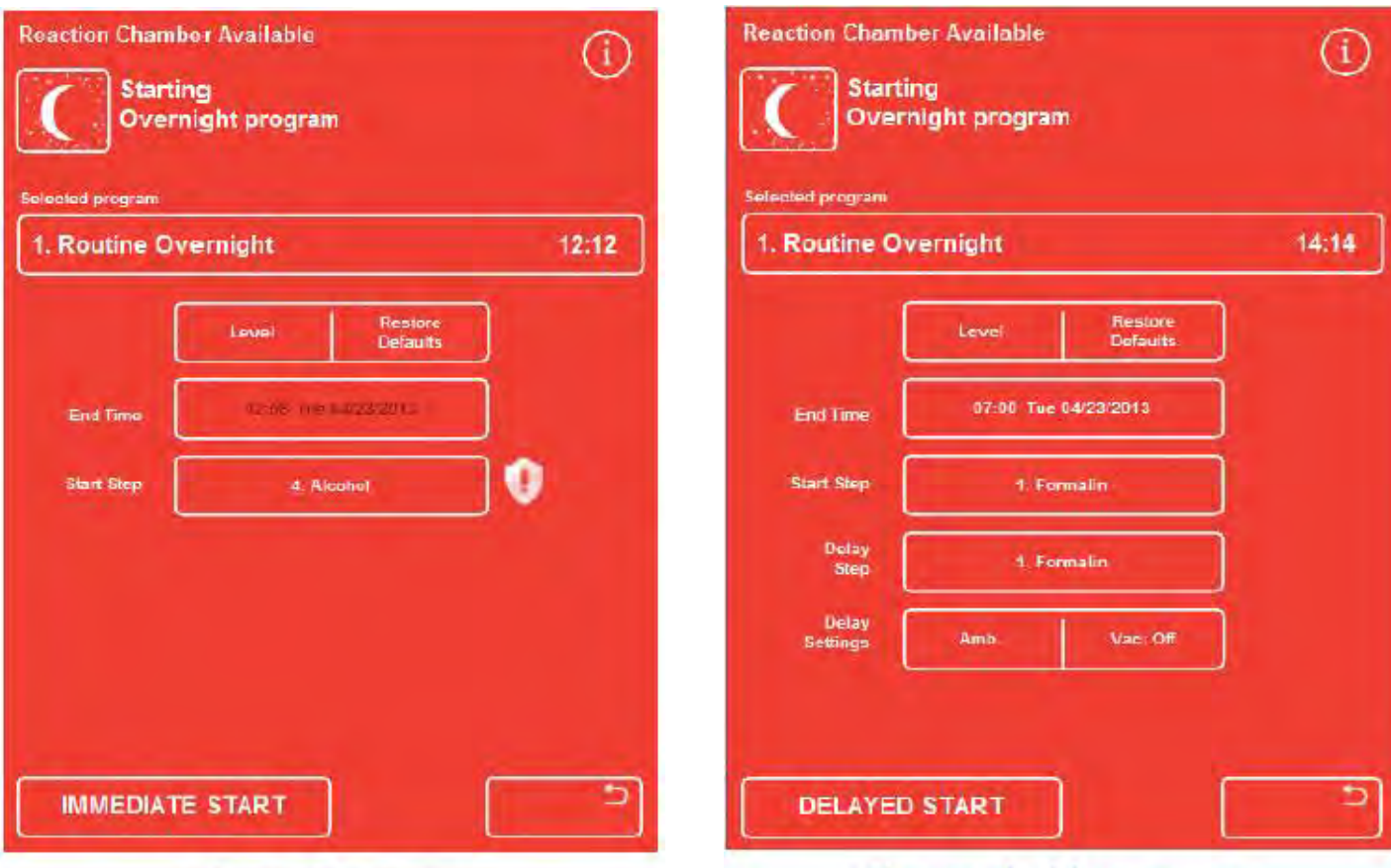

Changing the start step

Changing the delay temperature

**完成組織脫水程序(如下圖):** 

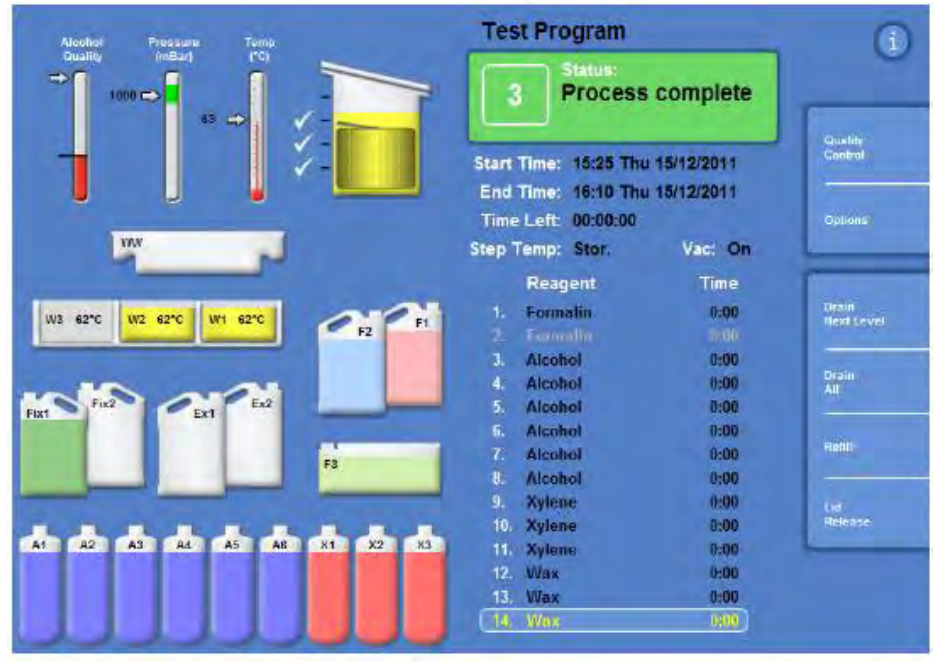

The process is complete

### **排空反應槽中的石蠟:**

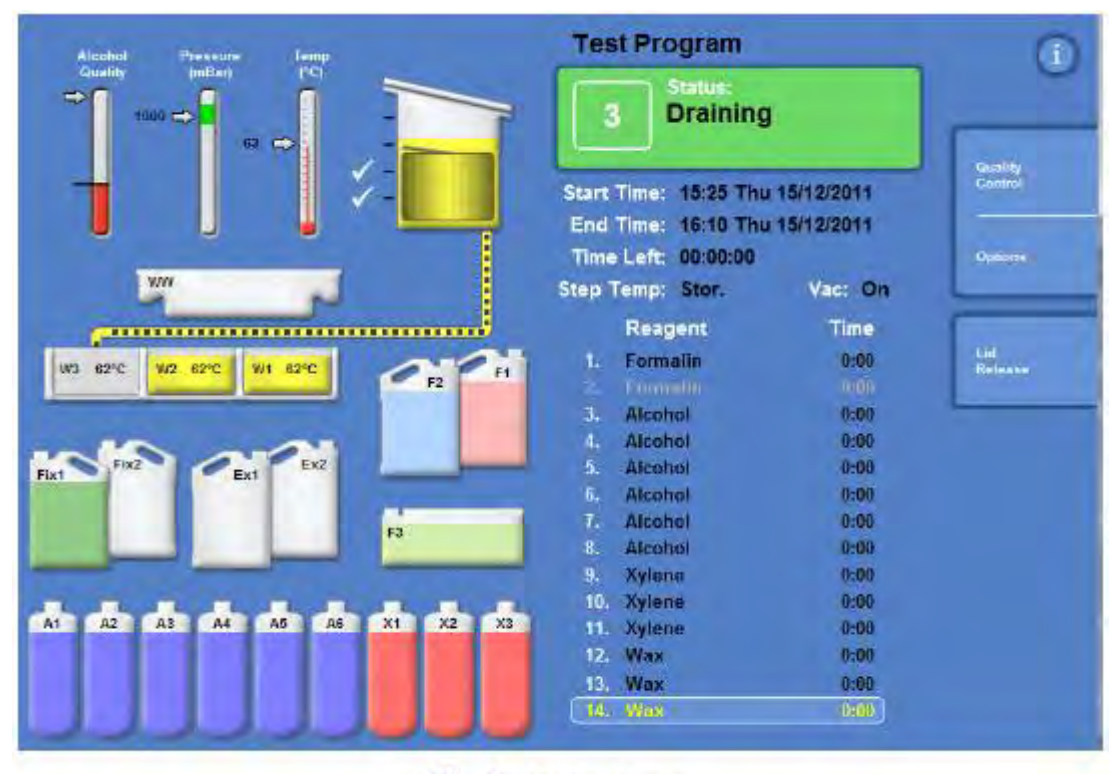

The Draining Screen

- 1. 按下 "Drain All" 鍵,石蠟會快速排回 W3 的缸位中。按下 "Lid Release" 鍵, 釋放反應槽內的壓力,將檢體籃取出。
- **2. 用乾淨的擦拭紙或紗布將處理槽內部殘蠟擦拭乾淨(包含 4 顆液位感測器)。**

**Excelsior AS 中文操作及故障排除** 10-20

開始清洗程式步驟**《注意》**

1. 每次執行完脫水之後,機器會自動轉換至清洗程序。(在清洗程式完成之前,不 能再度執行脫水程序)。或在主目錄下,選按"Flush"。

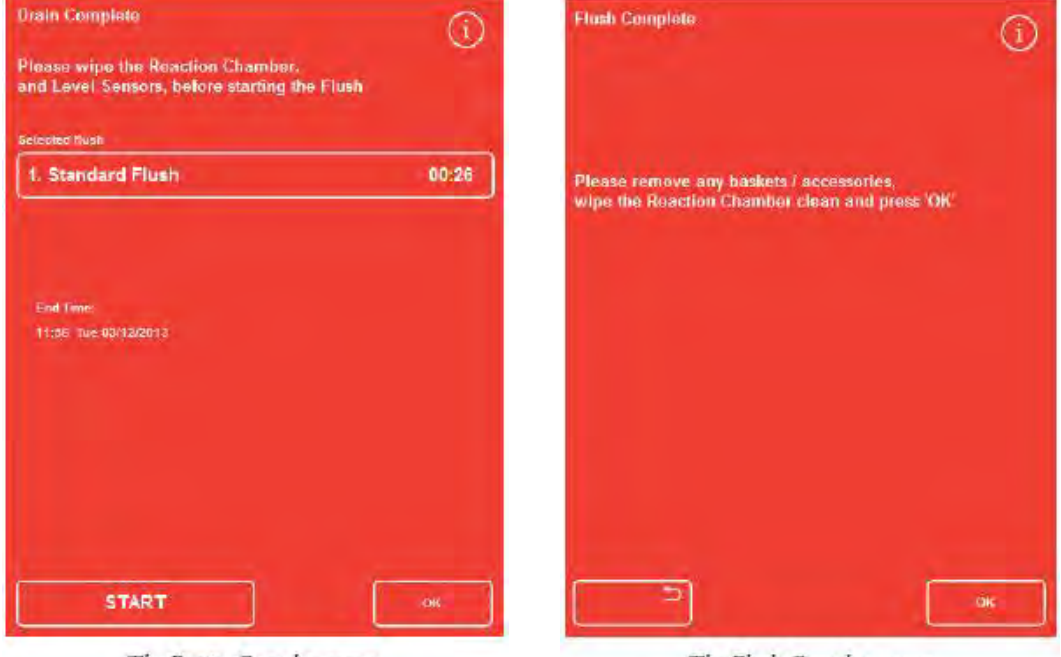

The Drain Complete screen The Flush Complete screen

- 2. 按下"Start"鍵,執行的所選的清洗程式,
- 3. 處理槽清洗完成後,打開處理槽上蓋,並用乾淨的擦拭紙或紗布將處理槽內部 擦拭乾淨,按下"OK"鍵,即完成清洗程序。

本機器可以根據使用者需求,設定三種脫水模式:

- Single Program 單一程式設定; (預設為此設定)
- ●Daytime Overnight 過夜組織脫水處理設定(執行指定程式在指定時間範圍內);
- No Default 不預設選用脫水程式
	- 1. 選按 Options > Instrument Setup > Customisation
	- 2. 在個人化設定頁面,選按 Workflow Setup 工作模式設定。
	- 3. 若選擇 Single Program,電腦會預設單一指定程式全時脫水處理,執行內定的 過夜脫水。
	- 4. 若選擇 Daytime Overnight,使用者須指定個別不同程式與執行程式的時間。 例如下午 15:00 前會執行 Program 1 / 15:00 後會執行 Program 2
	- 5. 選按 ok 鍵, 儲存設定。回到主頁面, 再按一次 ok 鍵。

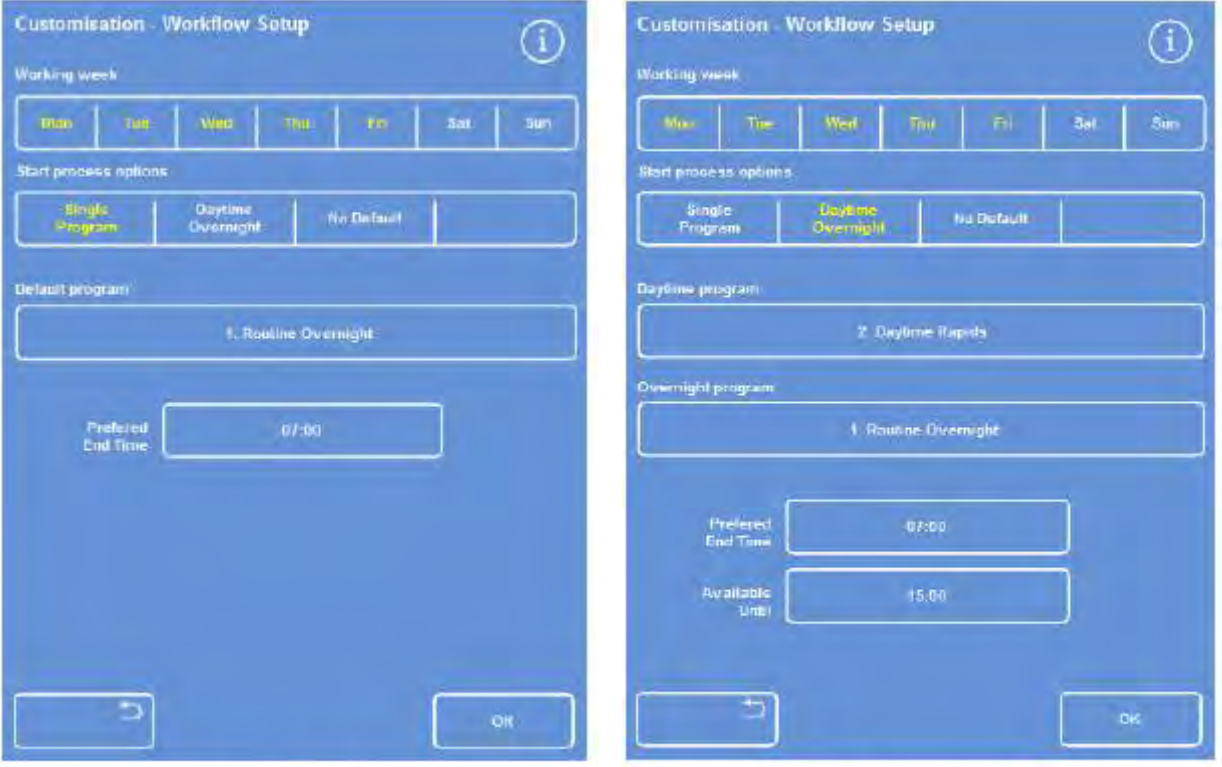

The Customisation - Workflow Setup screen Daytime Overnight processing option selected

建立/編輯新的執行程式

1. 在主目錄下,Options > Edit Program。在編輯程式頁面中,按壓空白程式鈕。 即出現執行程式參數編輯頁面。

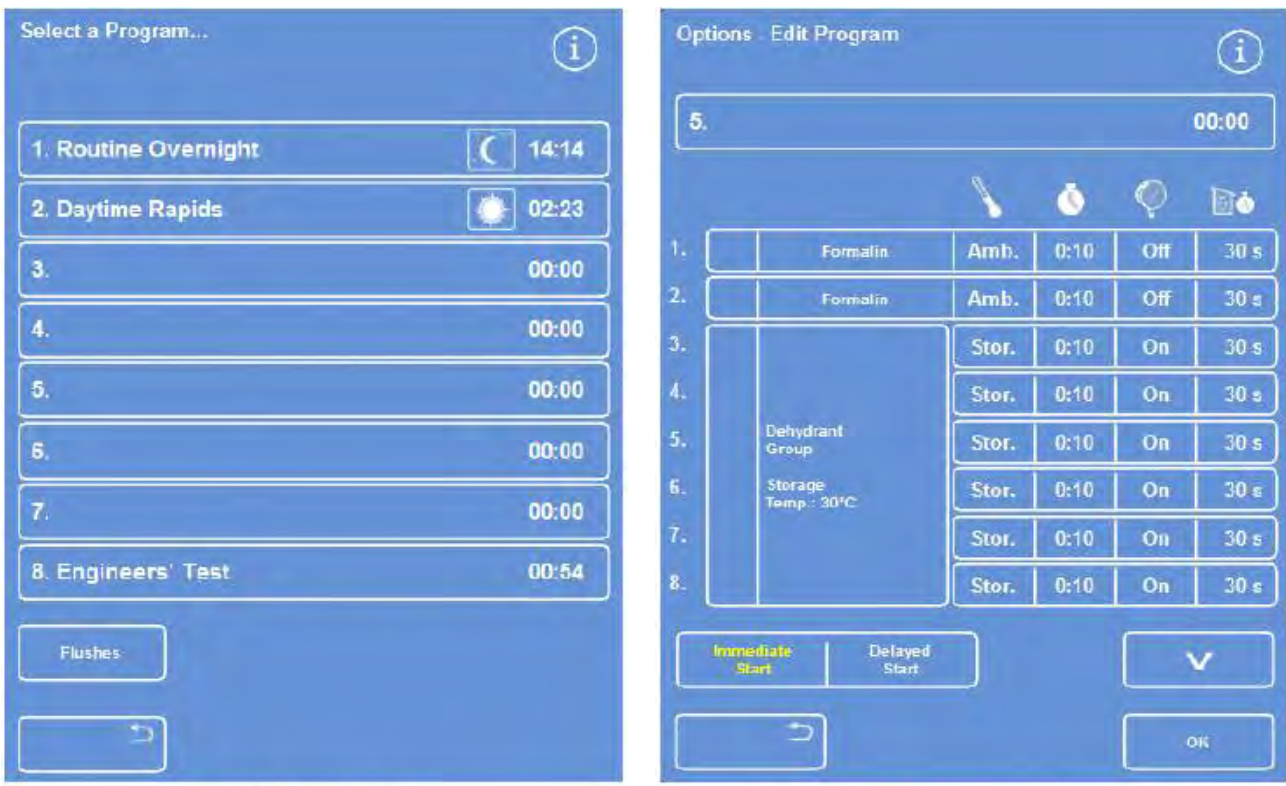

Empty buttons: 3 to 7

Adjust the displayed values as required

- 2. 輸入設定的程式名稱。最多 17 個英文字
- 3. 設定固定步驟(內定為福馬林處理兩次),可以選擇增減所需步驟,和處理時間。

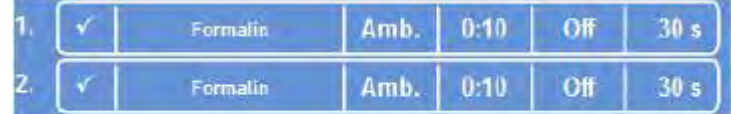

Steps 1 and 2 enabled (tick in box)

- 4. 在'' Time" 時,每步驟可設 99 時 99 分。
- 5. 在"Drain"時,以秒為單位設定藥水排空時間,最多到180秒。
- $6. \n *A*$ "  $Vac$ " 時負壓真空,可選擇  $0n$ ,  $0$ ff 和 Cycle。

點選 OPTIONS MENU 中各選項之下

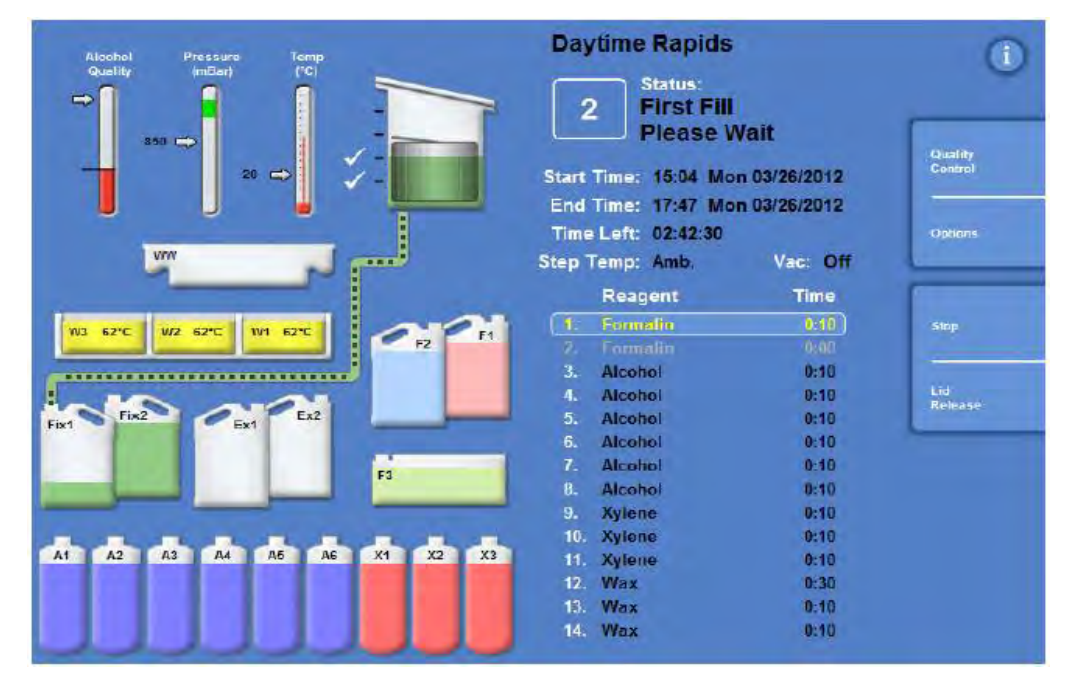

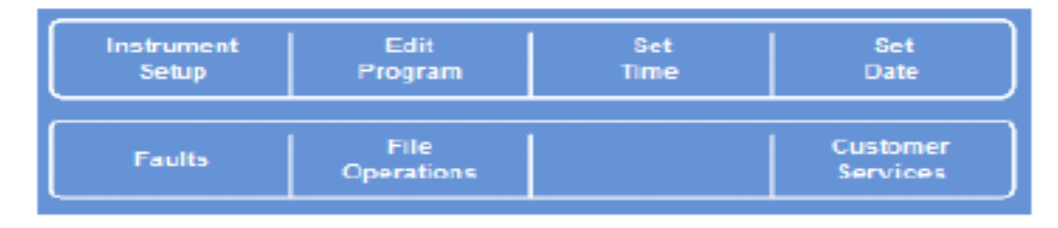

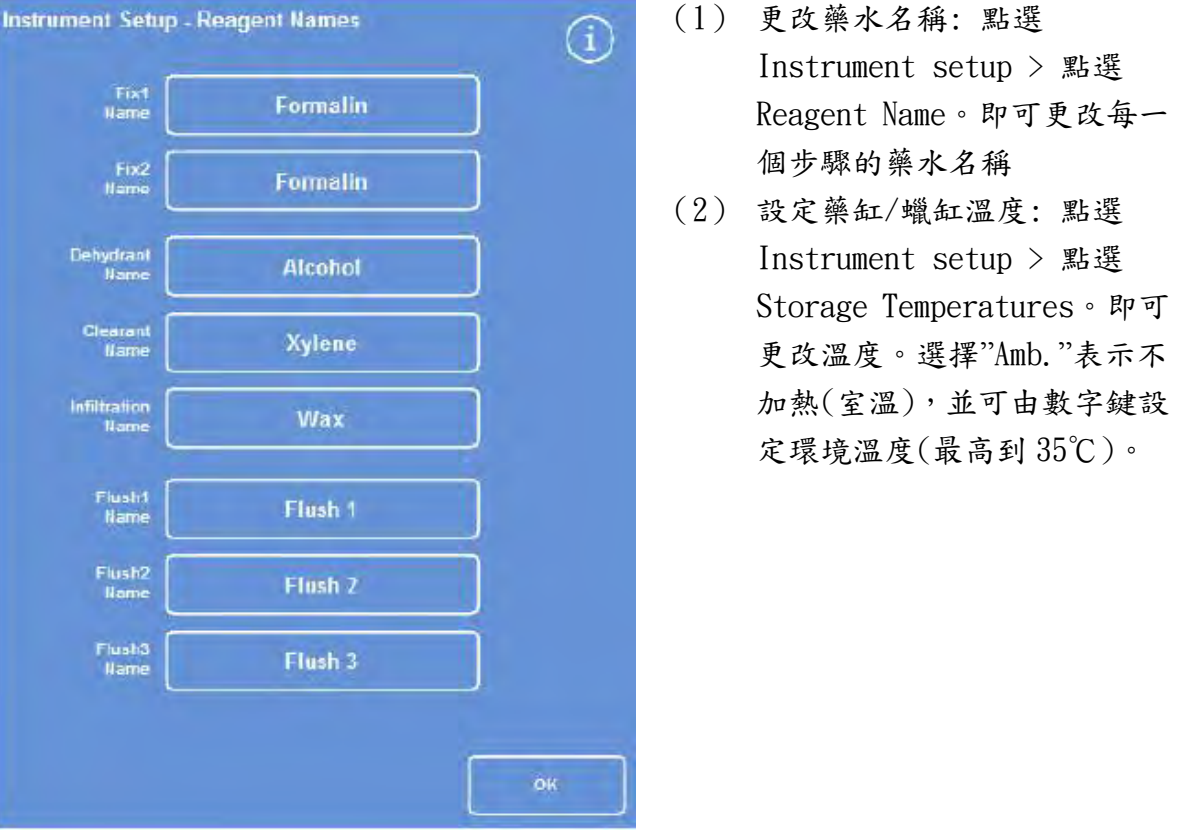

**Excelsior AS 中文操作及故障排除** 14-20

## **更換藥水與石蠟步驟**

1. 下面描述了一個典型的換藥程序,其中酒精、二甲苯和石蠟同時欲更換新的藥水。

## **第 1 天**

在主目錄下"Ouality Control" 下 >

- 點選 Alcohol 選框,會由 Will not rotate next run 狀態,轉變為 Request to rotate next run
- 點選 Xylene 選框,會由 Will not rotate next run 狀態,轉變為 Request to rotate next run
- 點選 Wax 選框,會由 Will not discard next run 狀態,轉變為 Request to discard next run

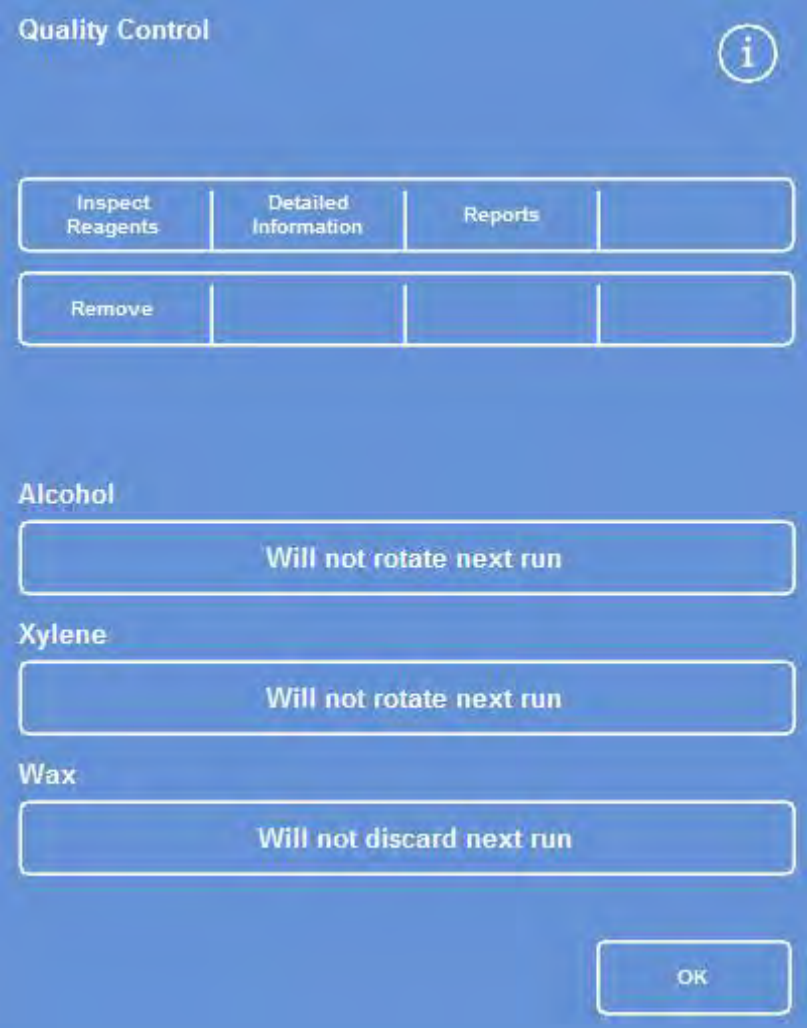

此時即完成欲換藥水的設定(也可單獨種類藥水更換)

## **第 2 天**

如下圖顯示,已將 A1 酒精排入 EX1 廢液桶內。X1 二甲苯排入 EX2 廢液桶內。W1 石 蠟排入 WW 廢蠟缸內。

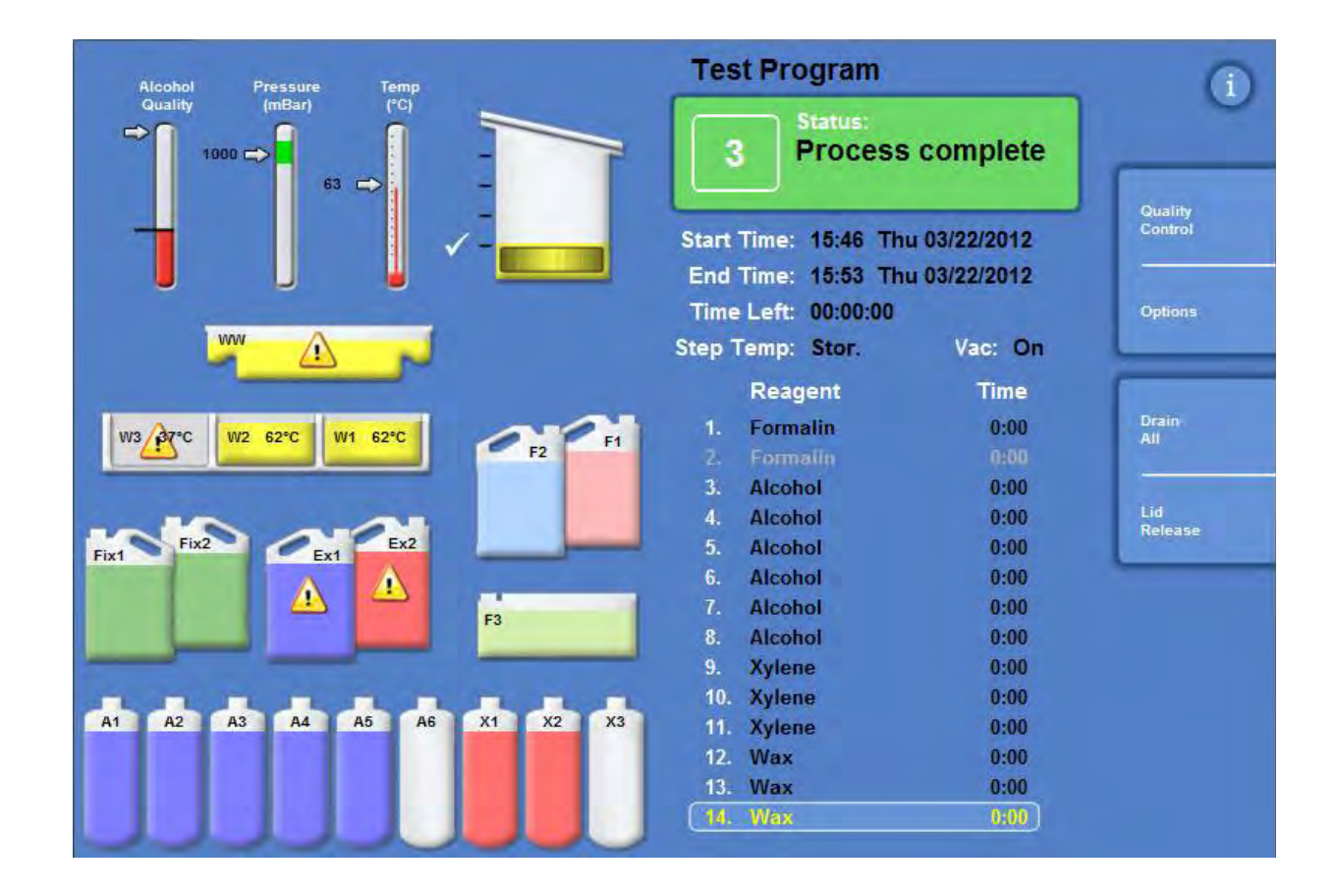

 $A2 \sim A6$  紅會往前移動至  $A1 \sim A5$  紅,  $A6$  紅則會空出等待填充  $100\%$  酒精。  $X2 \sim X3$ 紅會往前移動至 $X1 \sim X2$ 紅,  $X3$ 紅會空出等待填充二甲苯。 W2~W3 缸會往前移動至 W1~W2 缸, W3 缸會空出等待填充石蠟。

2. 補充新的蠟:

依序完成下列步驟: 點選 WW 缸, 此時 WW 反黑,按下 Remove 鍵清空 WW 廢蠟紅。並將廢蠟紅由下面抽 屜中移除,放置新的廢蠟收集槽。

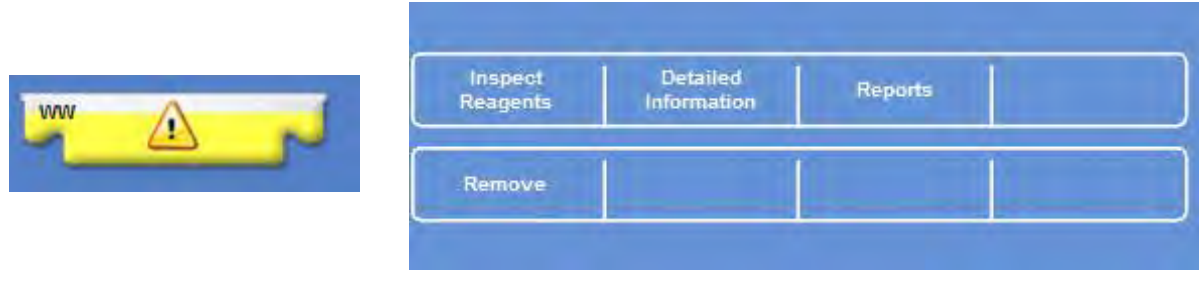

**Excelsior AS 中文操作及故障排除** 16-20

點選 Wax, 蠟紅會反黑, 此時按下 Confirm Wax is loaded, 並添加石蠟進入 W3 內 完成添加石蠟程序

(每個蠟缸可容下 4.2L ~ 5L 液狀石蠟;需待 4-6 小時才能完全融蠟)

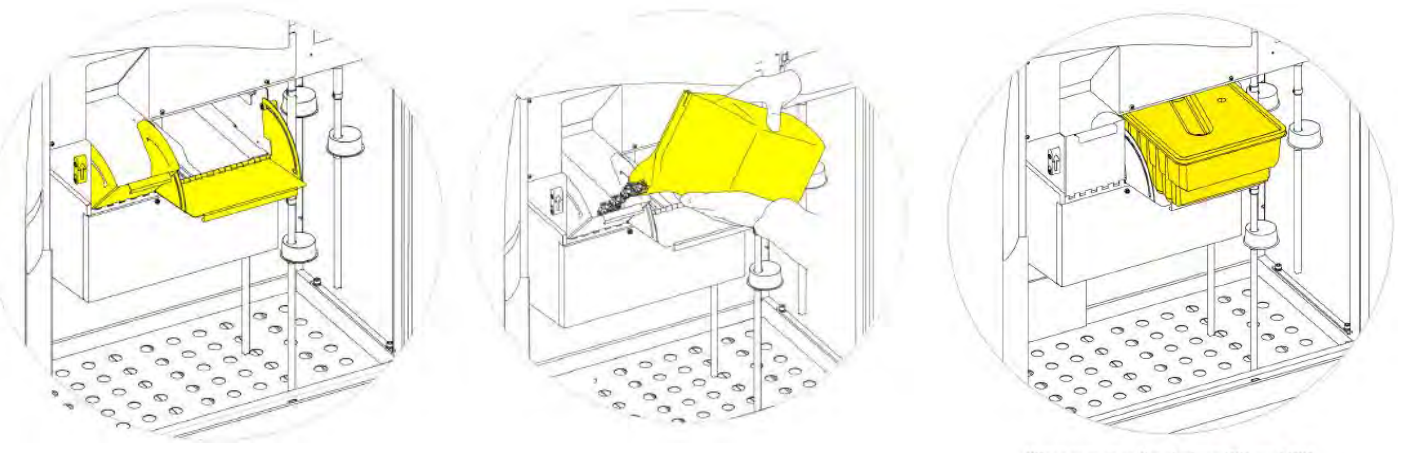

Waste wax tray fitted above W1 and W2

\*石臘於充填時須二次充填。

更新空的廢蠟盒(不建議重複使用): 先確認新的廢蠟盒上蓋密閉蓋上 > 沿著蠟缸槽滑 入正確的位置 > 關上蠟缸外門

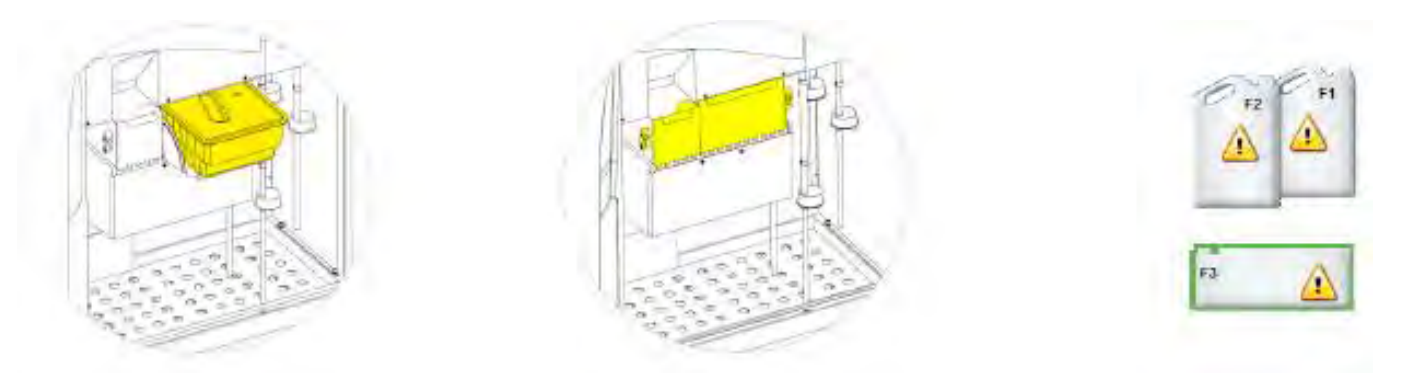

注意: 廢蠟缸不宜加熱至 65℃。

3. 補充新的酒精

依序完成下列步驟: 拿出 EX1 廢棄酒精,並依據法規作廢棄處理。 放入 5L 的 100%酒精於 EX1 的位置上。 點選 Ex1,此時 EX1 會反黑。按下螢幕上"NEW" 鍵 進行下一次脫水程序時,酒精及自動補入 A6 藥水缸中。

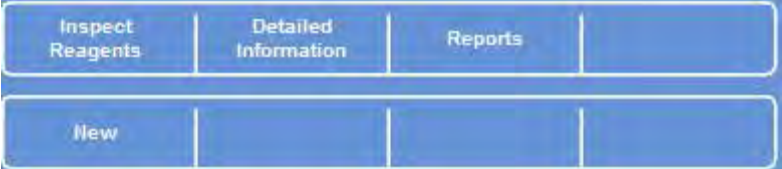

4. 補充新的二甲苯

**Excelsior AS 中文操作及故障排除** 依序完成下列步驟: 拿出 EX2 廢棄二甲苯,並依據法規作廢棄處理。 放入 5L 的二甲苯於 EX2 的位置上。

點選 Ex2,此時 EX2 會反黑。按下螢幕上"NEW" 鍵 進行下一次脫水程序時,二甲苯會自動補入 X3 藥水缸中。

- 5. 清洗缸更換(依序)
	- (1) 把 F1 之二甲苯取出回收,更換新的二甲苯。
	- (2) 把 F2 之酒精取出回收,更換新的 100%酒精。
	- (3) 把 F3 之 95﹪酒精或水取出回收,更換新的 95﹪酒精或水。

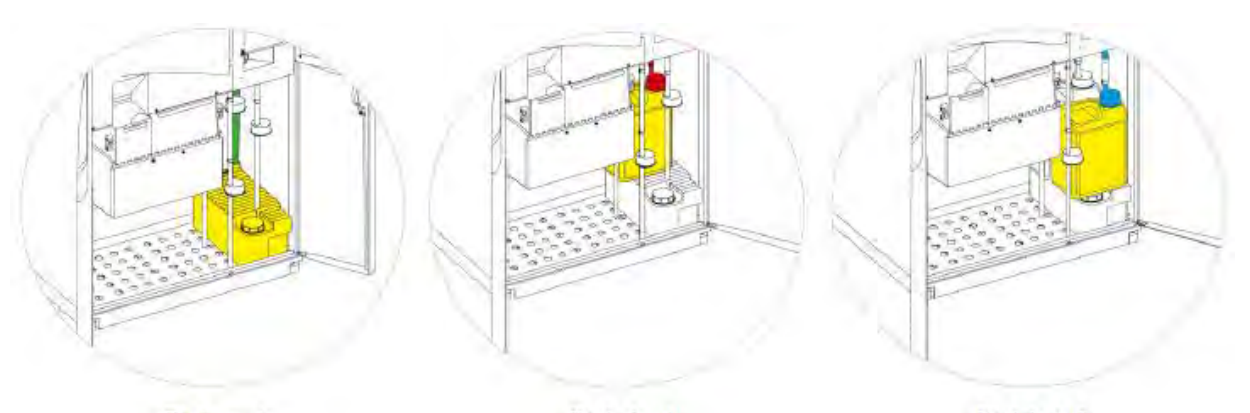

 $F_3(water)$ 

F1 (xylene)

F<sub>2</sub> (alcohol)

(4) 每週執行更換藥水一次。

填充清洗缸藥水:

- 1) 將清洗用的水或酒精加入清洗缸第三缸(F3)。加至滿水線下即可。
- 2) 將第三缸(F3)放置機器下方的儲存槽區(Reagent Storage Area),並把綠色
- 管蓋旋上第三缸(F3)
- 3) 拿新的 5 公升二甲苯作為清洗缸第一缸(F1)
- 4) 將第一缸置放在第三缸上面,並把紅色管蓋旋上第一缸 。
- 5) 拿新的 5 公升酒精作為清洗缸第二缸(F2)
- 6) 將第二缸置放在第三缸上面,在第一缸前方,並 把藍色管蓋旋上第二缸。
- 6. 福馬林更換

把 Fix 1 之福馬林取出回收。 把 Fix 2 之福馬林移出往 Fix 1 之位置。 充填新的福馬林於 Fix 2 之位置。 在《The Quality Control Screen》視窗下,點選 Fix 1 和 Fix 2,並按下螢幕" New" 鍵 & "Ok"鍵, 可完成福馬林更換程序。

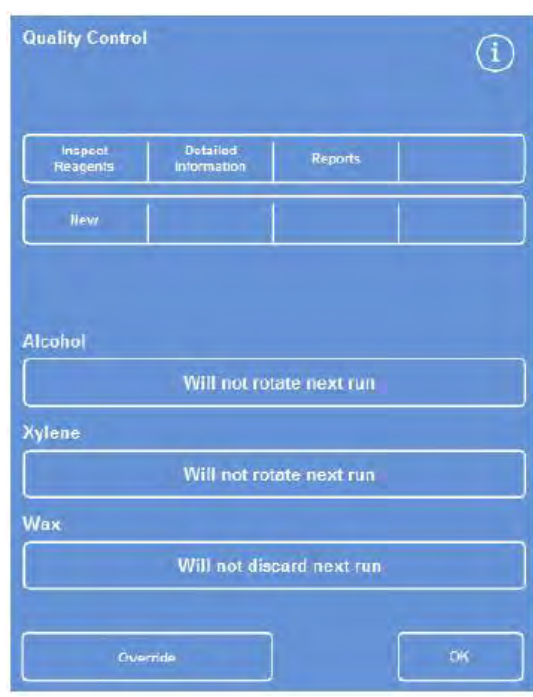

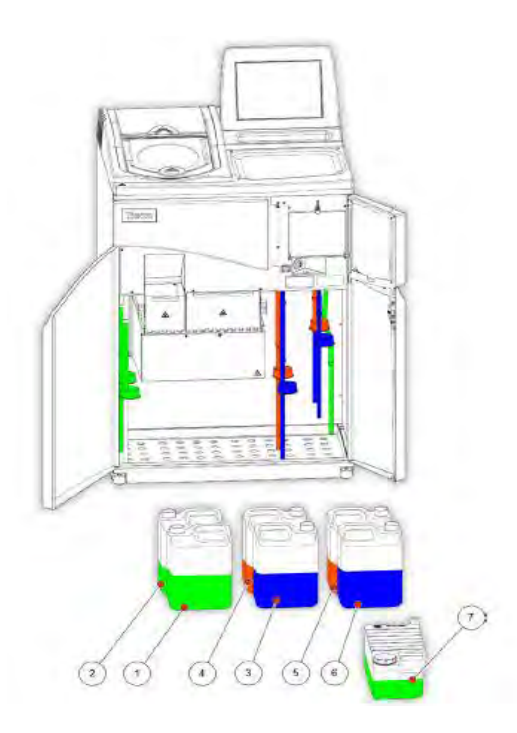

1.&2. 福馬林 Fix1 & Fix2 3.&4. 交換藥水缸 EX1 & EX2 5.&6.&7. 清洗缸 F1、F2 & F3

### **一、 日常保養及注意事項**

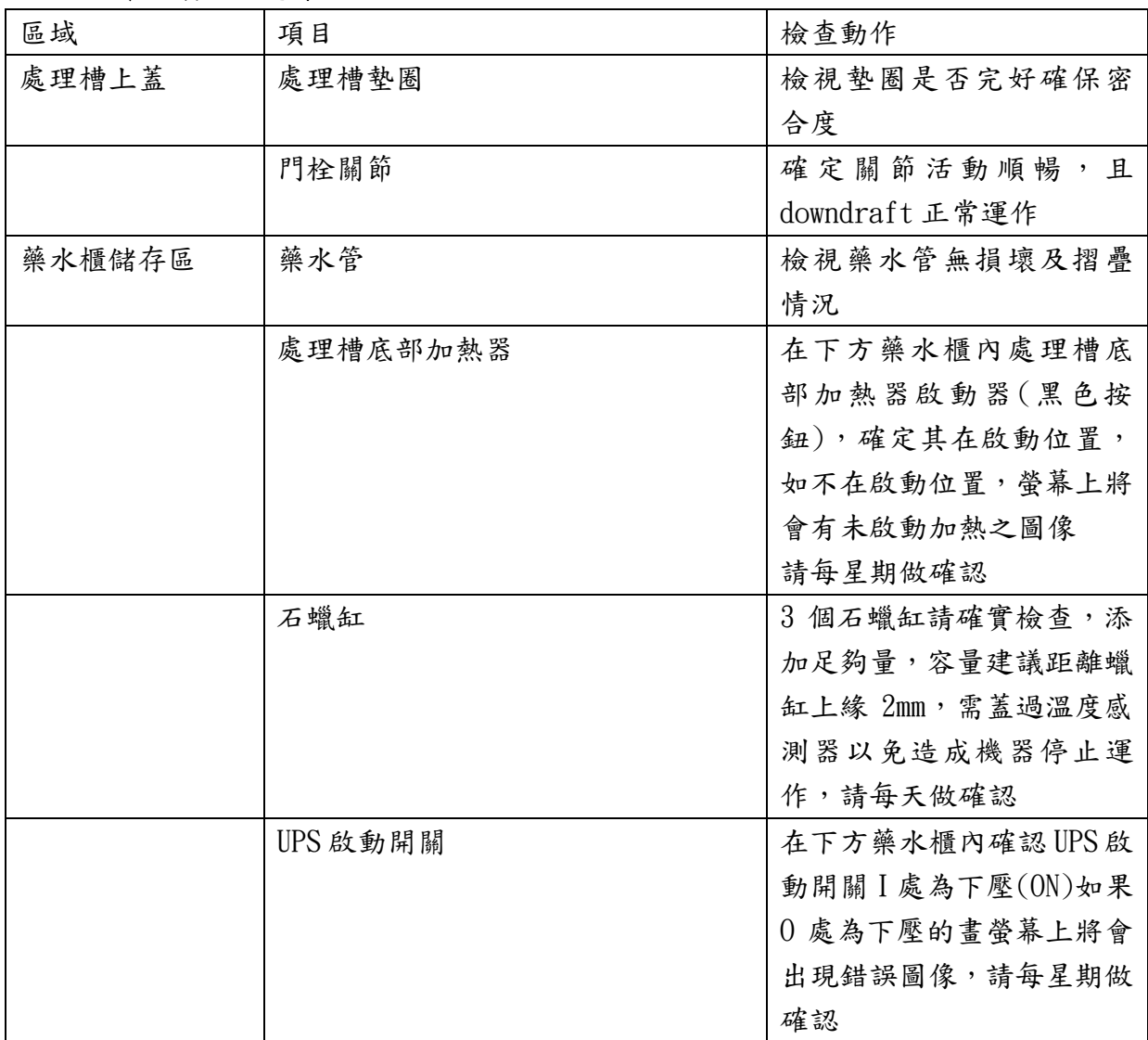

#### **二、 簡易故障排除**

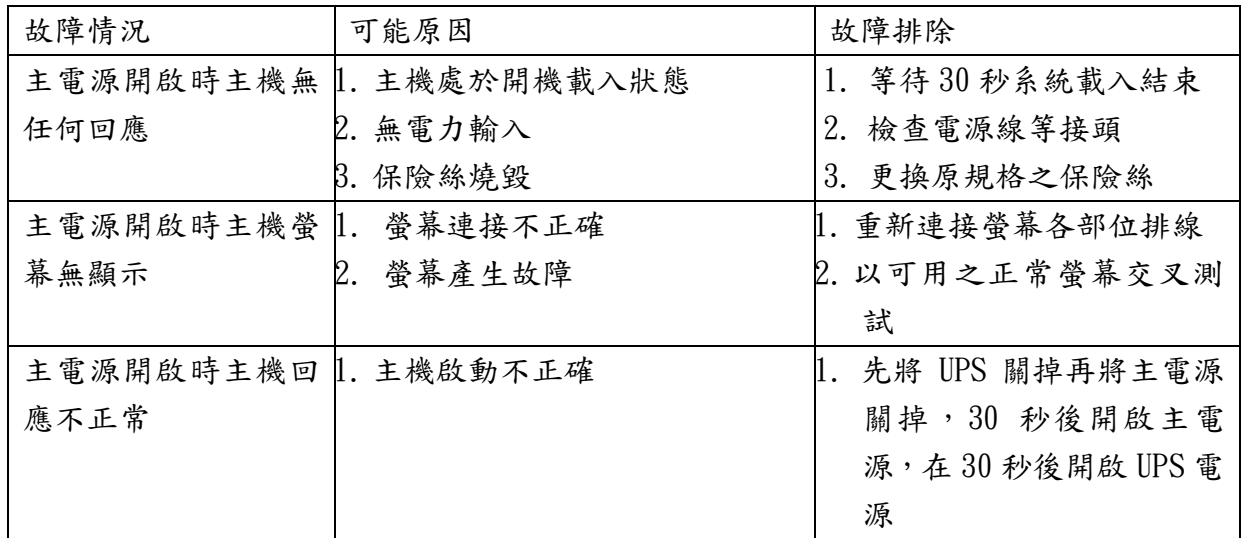

關閉電源程序步驟: 連續或經常使用本機器情況下,建議保持機器電源開啟狀態。若需 要關閉電源時,請依下列步驟執行。

- 1. 確認執行程式已關閉
- 2. 執行沖洗程式"Flush procedure"
- 3. 將主電源開關按壓到 O (OFF)狀態
- 4. 等待觸控式螢幕關閉,約十秒後會聽到"喀"一聲
- 5. 將不斷電系統電池電源開關按壓到 O (OFF)狀態